### PERSONAL CAF Modello 730

Guida all'utilizzo

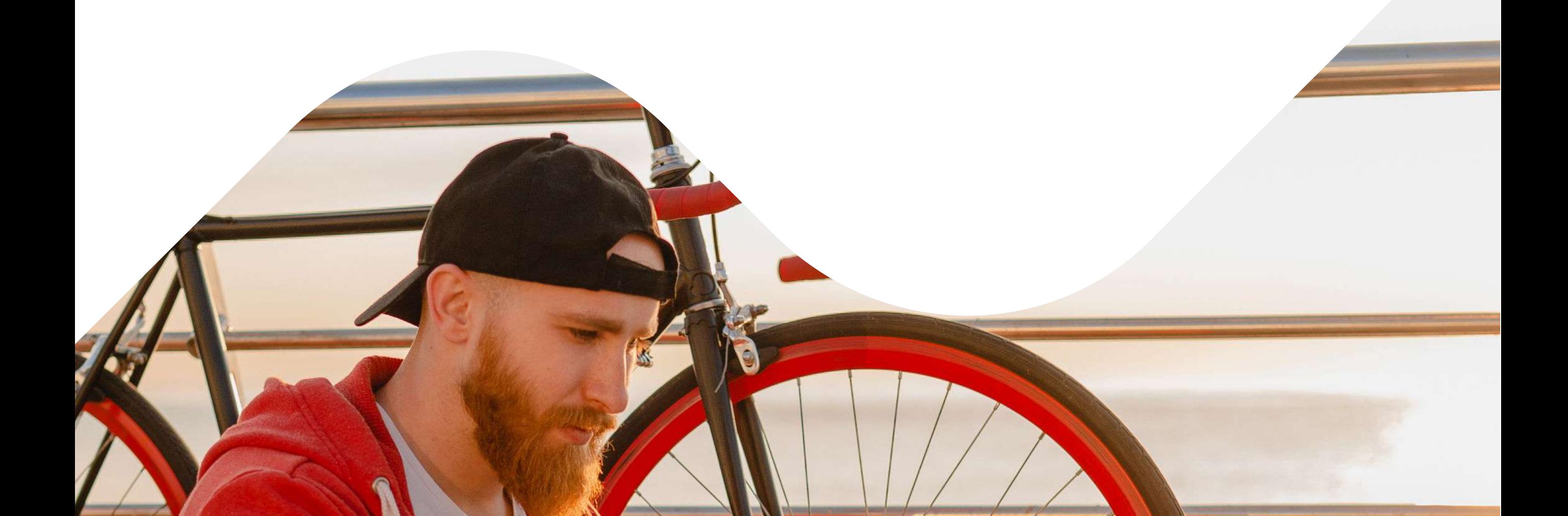

# **Oruppopiu**

**Accesso a Personal Caf**

#### **Il mio Caf Online: Modello 730**

#### **I miei Documenti: Modifica Dati Personali**

**Appendice Tecnica**

**CONTENUTO DELLA GUIDA**

### **Accesso a Personal Caf**

Per accedere a PersonalCAF per fare la propria dichiarazione dei redditi presso PiùServizi collegarsi al link:

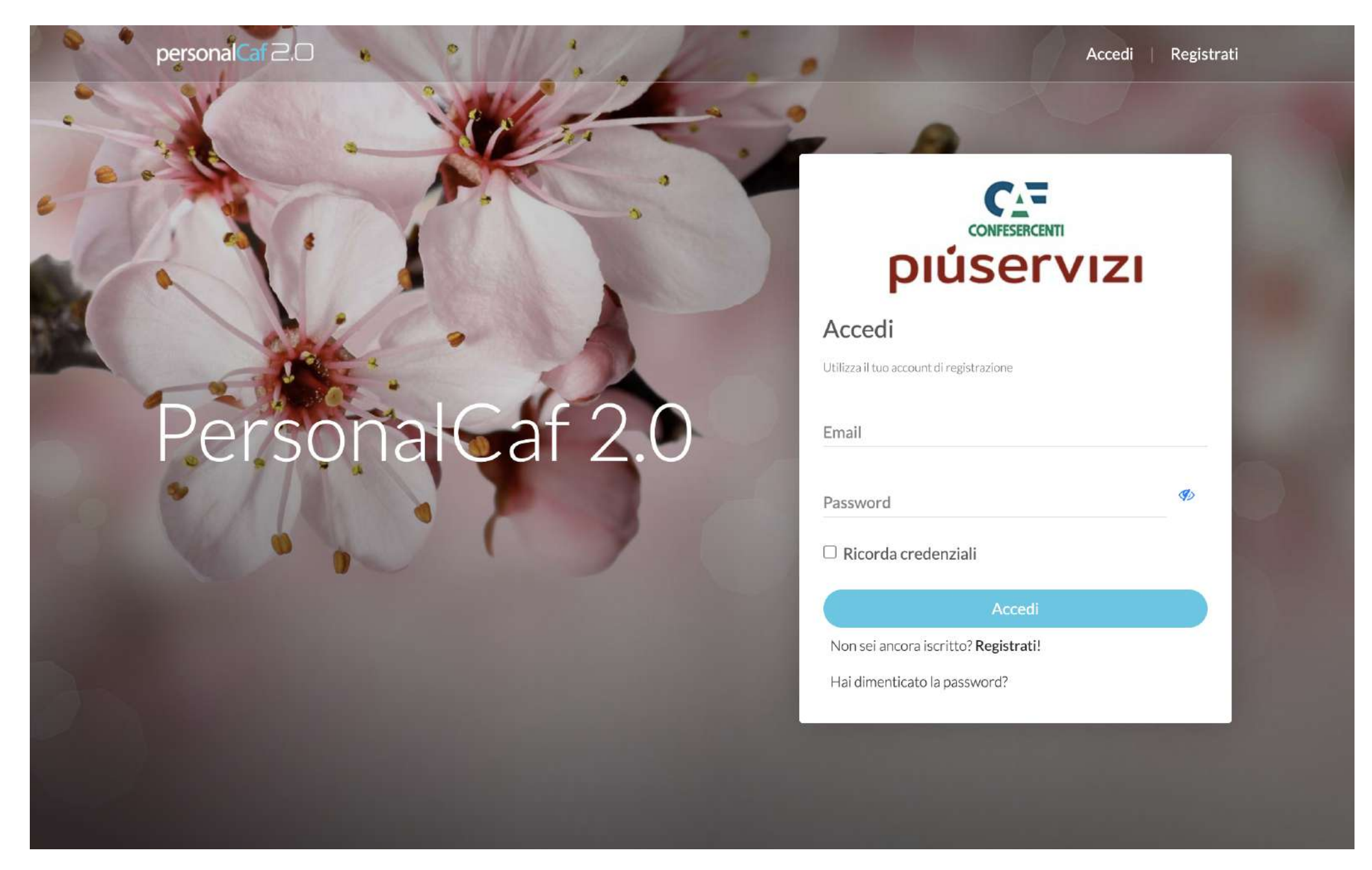

<https://qweb.zucchetti.com/PersonalCaf20Piuservizi/>

#### Verrà visualizzato il seguente menù:

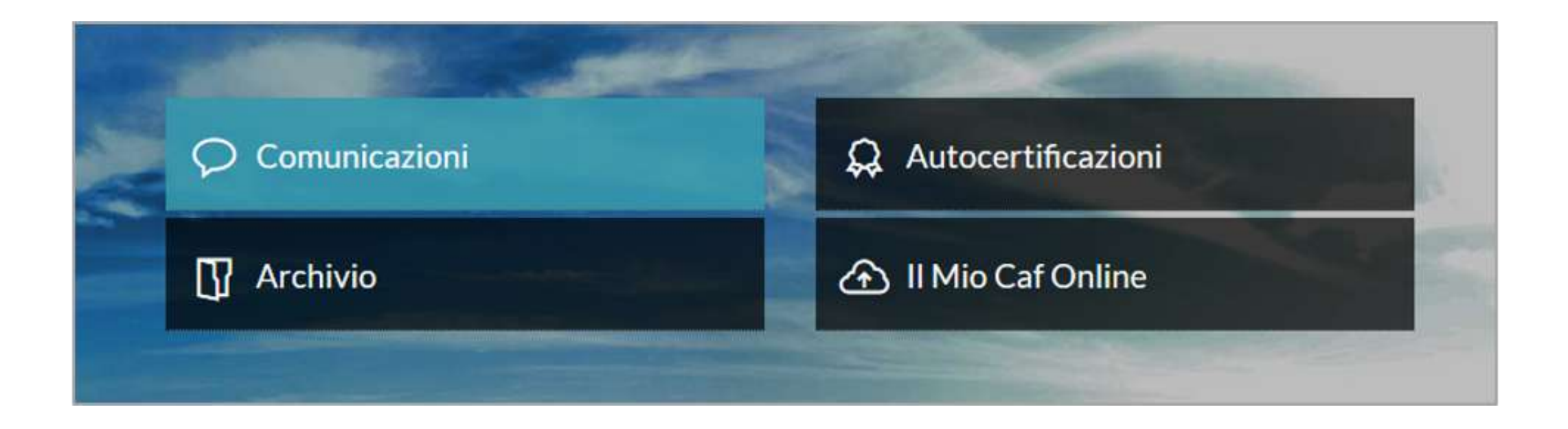

**1.** Il pulsante Comunicazioni permette di visualizzare comunicazioni inviate dal CAF.

**2.** Il pulsante Autocertificazioni permette di avere a disposizione una serie di autocertificazioni in formato PDF che possono essere utilizzate per l'espletamento delle pratiche.

**3.** Il pulsante Archivio è presente solo nel caso l'utente abbia precedentemente compilato dichiarazioni presso PiùServizi. Permette di visualizzare lo storico delle dichiarazioni fatte.

**4.** Il pulsante Il Mio CAF Online permette l'accesso ai servizi.

Ultimi documenti

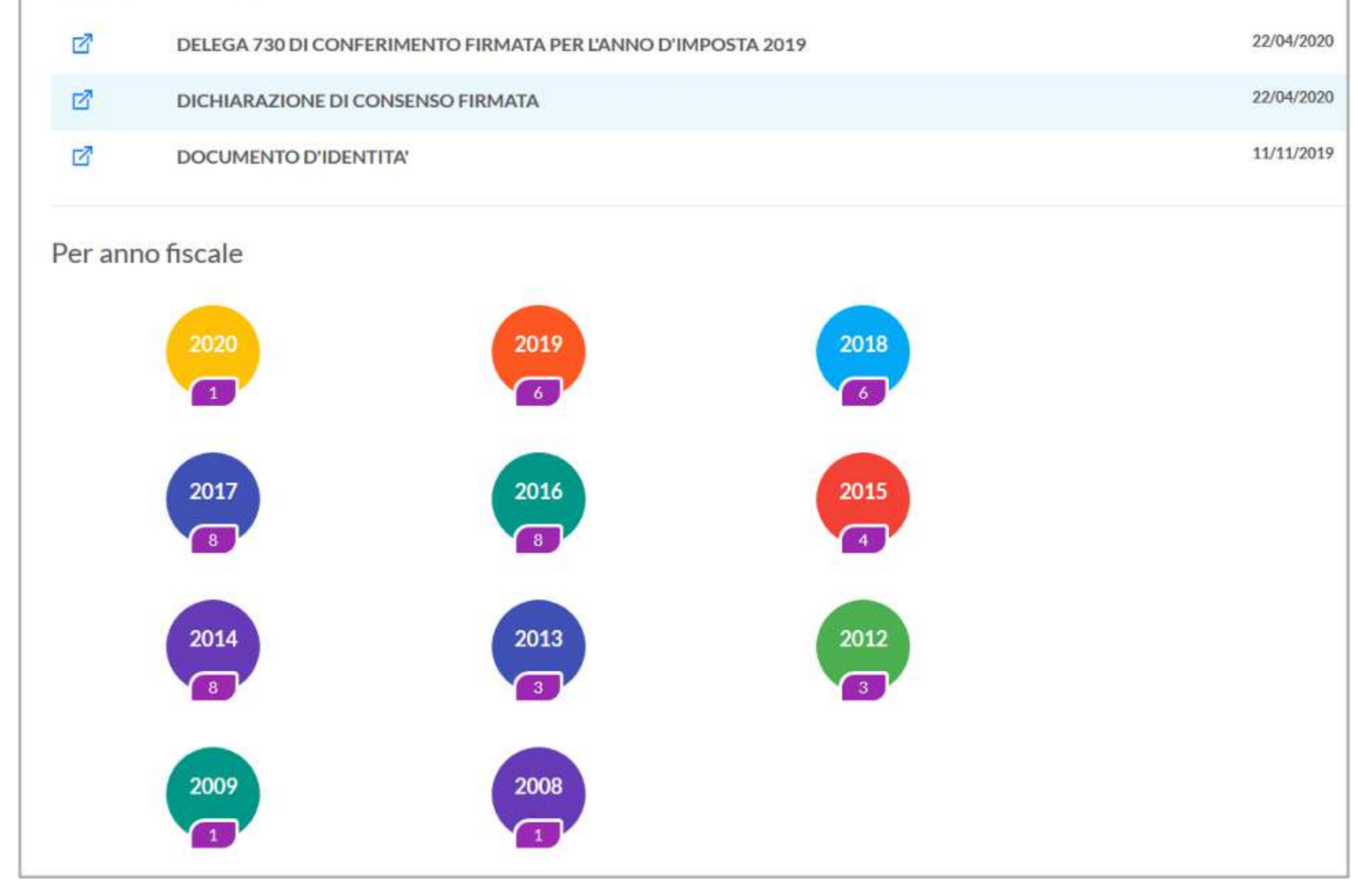

### **Il Menù**

### **Il Mio Caf Online Modello 730**

Il pulsante Il Mio CAF Online presente nel menù permette l'accesso ai servizi.

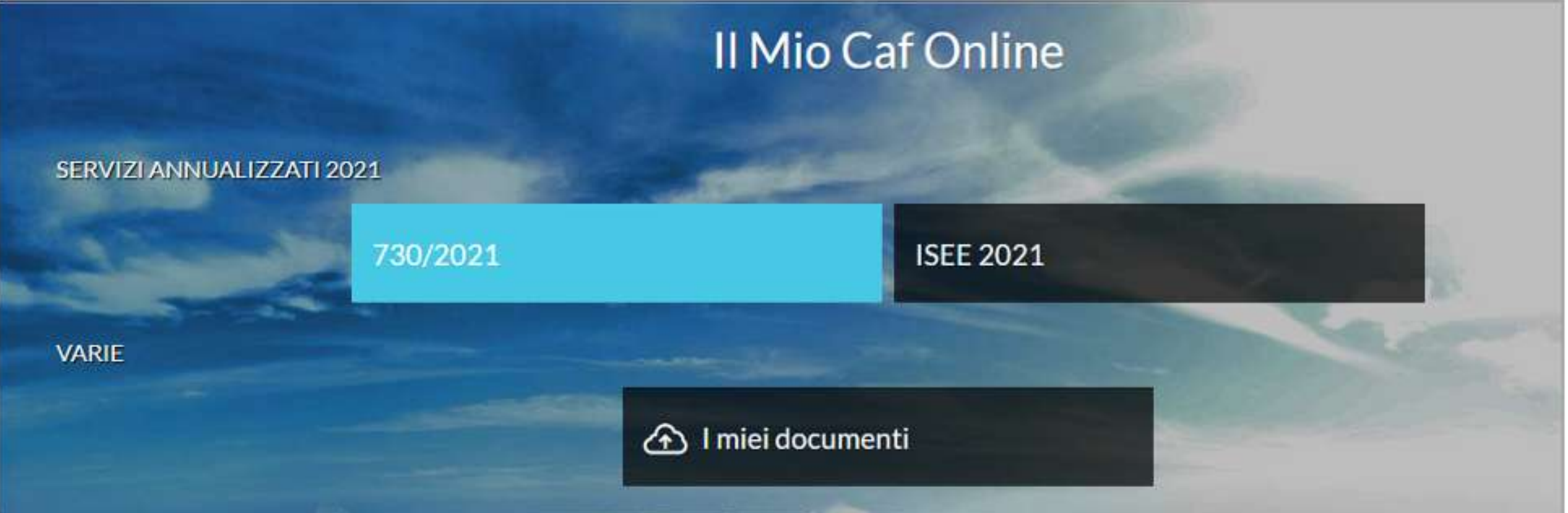

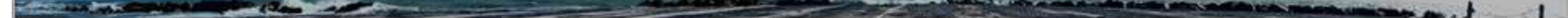

L'utente sarà guidato nell'indicazione delle informazioni necessarie per l'elaborazione della dichiarazione mediante un'intervista contenente domande preimpostate.

**N.B.** - Per la compilazione del modello 730 è possibile avvalersi della dichiarazione precompilata fornita dall'Agenzia delle Entrate oppure decidere di non utilizzarla. Nel caso si opti per l'utilizzo, il CAF deve essere autorizzato al prelievo della precompilata, questa autorizzazione viene data conferendo una delega che chiameremo "Delega di conferimento al prelievo".

Nel caso si decida di non avvalersi della precompilata è necessario rilasciare al CAF una delega di non prelievo che chiameremo "Delega di non conferimento".

Nel form alla domanda "Autorizzi PiùServizi a prelevare la tua dichiarazione precompilata dall'Agenzia delle Entrate?" rispondendo SI si potrà scaricare la delega di conferimento e autorizzare il prelievo, rispondendo NO si scaricherà la delega di non conferimento.

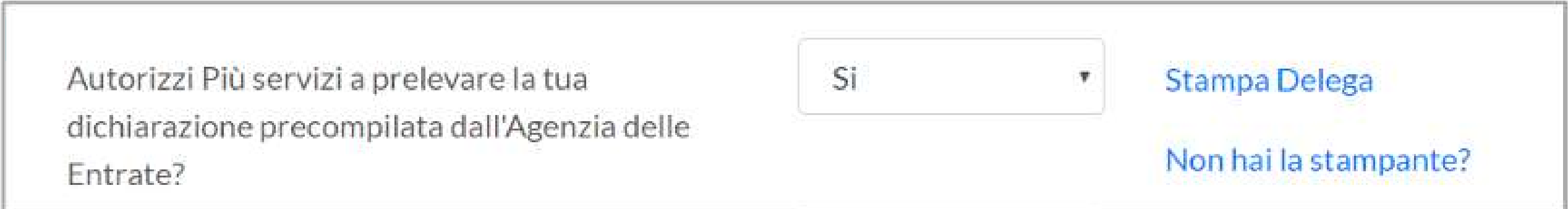

#### **In entrambi i casi il documento deve essere firmato e inviato al CAF.**

N.B. - In caso di problemi nel visualizzare il documento PDF della delega consultare l'appendice tecnica al fondo del documento.

Il CAF può scaricare dal sito INPS i modelli CU, per accedere a questo servizio è necessaria una delega. Alla domanda "Autorizzi PiùServizi a prelevare la tua Certificazione Unica INPS tramite servizi telematici" rispondendo SI si potrà scaricare la delega che dovrà essere firmata e inviata al CAF.

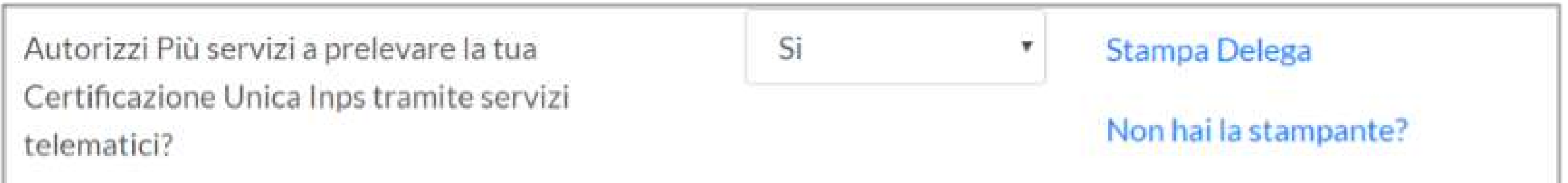

Terminato il questionario si potrà salvare ed iniziare ad allegare i documenti per l'elaborazione della dichiarazione.

I documenti, precedentemente **scansionati o fotografati in maniera ben visibile**, andranno caricati per categorie (es.: CU, spese mediche, spese di ristrutturazione etc…) scegliendo la voce dal menù Descrizione.

#### **È preferibile creare un unico file per ogni categoria.**

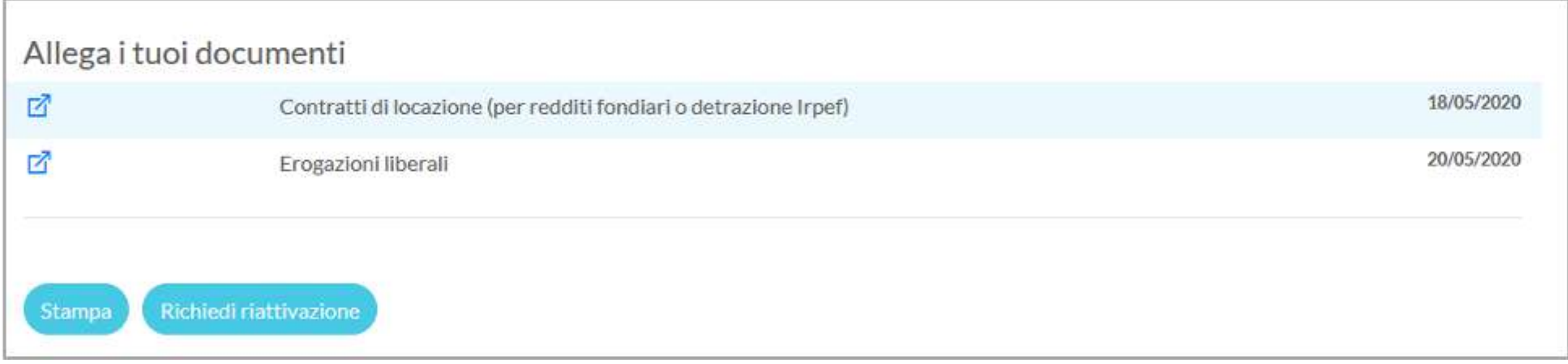

**ATTENZIONE: Dopo aver mandato i documenti al CAF, l'invio della documentazione viene bloccato. Nel caso si dovesse mettere a disposizione ulteriore documentazione è necessario richiedere la riattivazione della funzionalità di invio.**

**Questa operazione si può fare attraverso il pulsante Richiedi riattivazione.**

### **I miei Documenti**

In caso di problemi scaricando le deleghe è necessario configurare la gestione dei popup dal proprio browser.

#### **Google Chrome**

Cliccare sul bottone in alto a destra con i 3 puntini

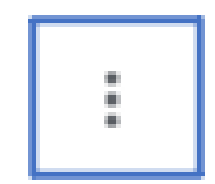

Dal menu a tendina selezionare la voce Impostazioni.

Sulla sinistra della videata compare il seguente menu dal quale selezionare la voce Privacy e Sicurezza -> Impostazioni sito

Questa sezione consente all'utente/contribuente di caricare la documentazione richiesta dal CAF per l'erogazione dei servizi fruibili oltre la dichiarazione dei redditi e comunicare all'ufficio del CAF la disponibilità della documentazione.

#### **MODIFICA DEI DATI PERSONALI**

Per modificare i dati del proprio profilo si clicca sull'icona **Intellectuale dal menu che** 

compare si seleziona I MIEI DATI e si compila il form che compare.

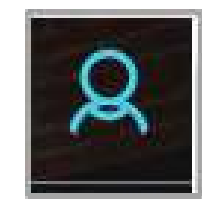

### **Appendice Tecnica**

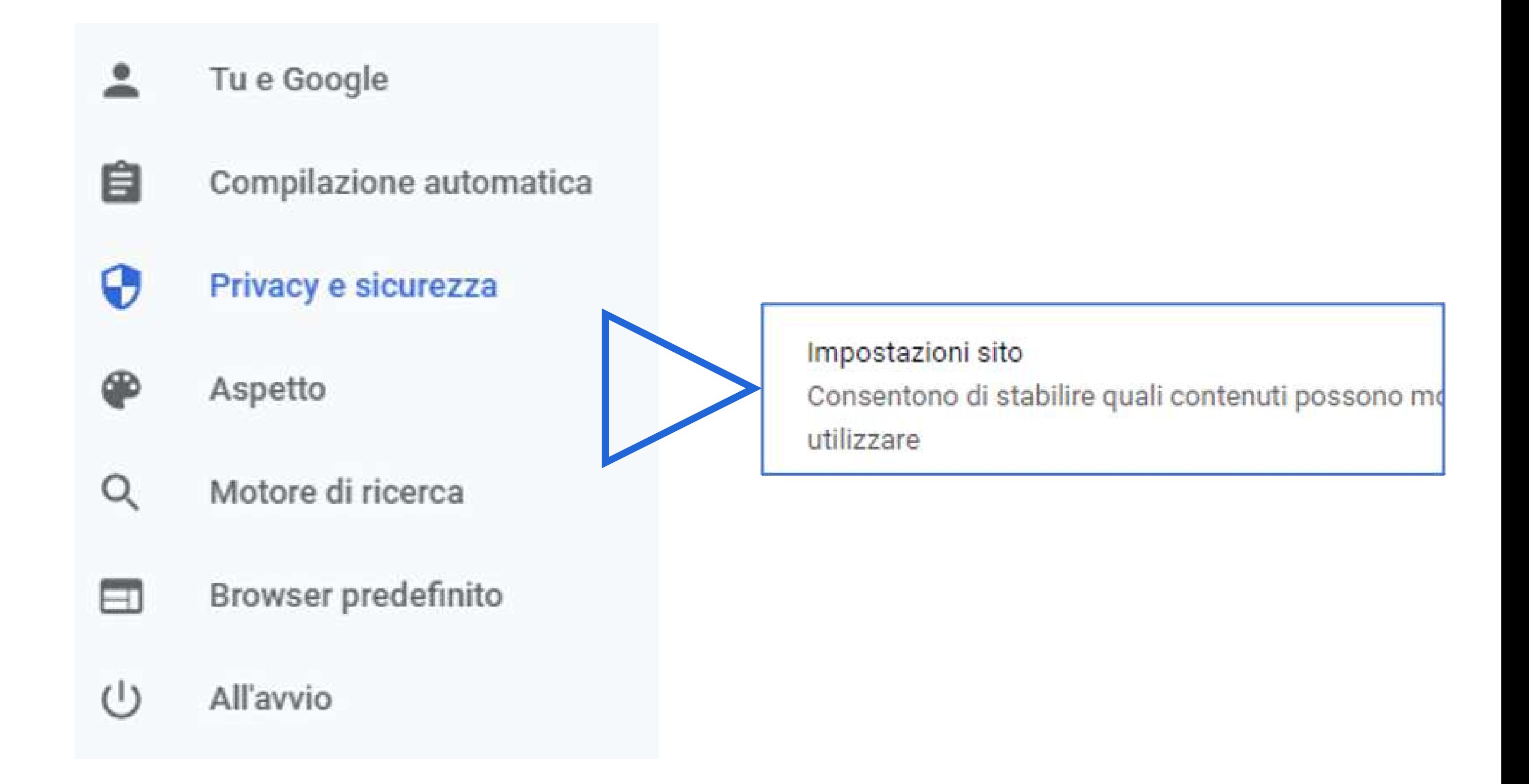

Cercare la voce Popup e reindirizzamenti e nella sezione Consenti aggiungere il seguente link:

 [https://qweb.zucchetti.com](https://qweb.zucchetti.com/)

#### **Firefox**

Cliccare sul bottone in alto a destra con le 3 linette  $\vert \equiv$ 

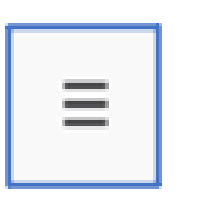

Dal menu a tendina selezionare la voce Opzioni.

Sulla sinistra della videata compare il seguente menu dal quale selezionare la voce Privacy e Sicurezza -> Permessi -> Blocca le finestre popup

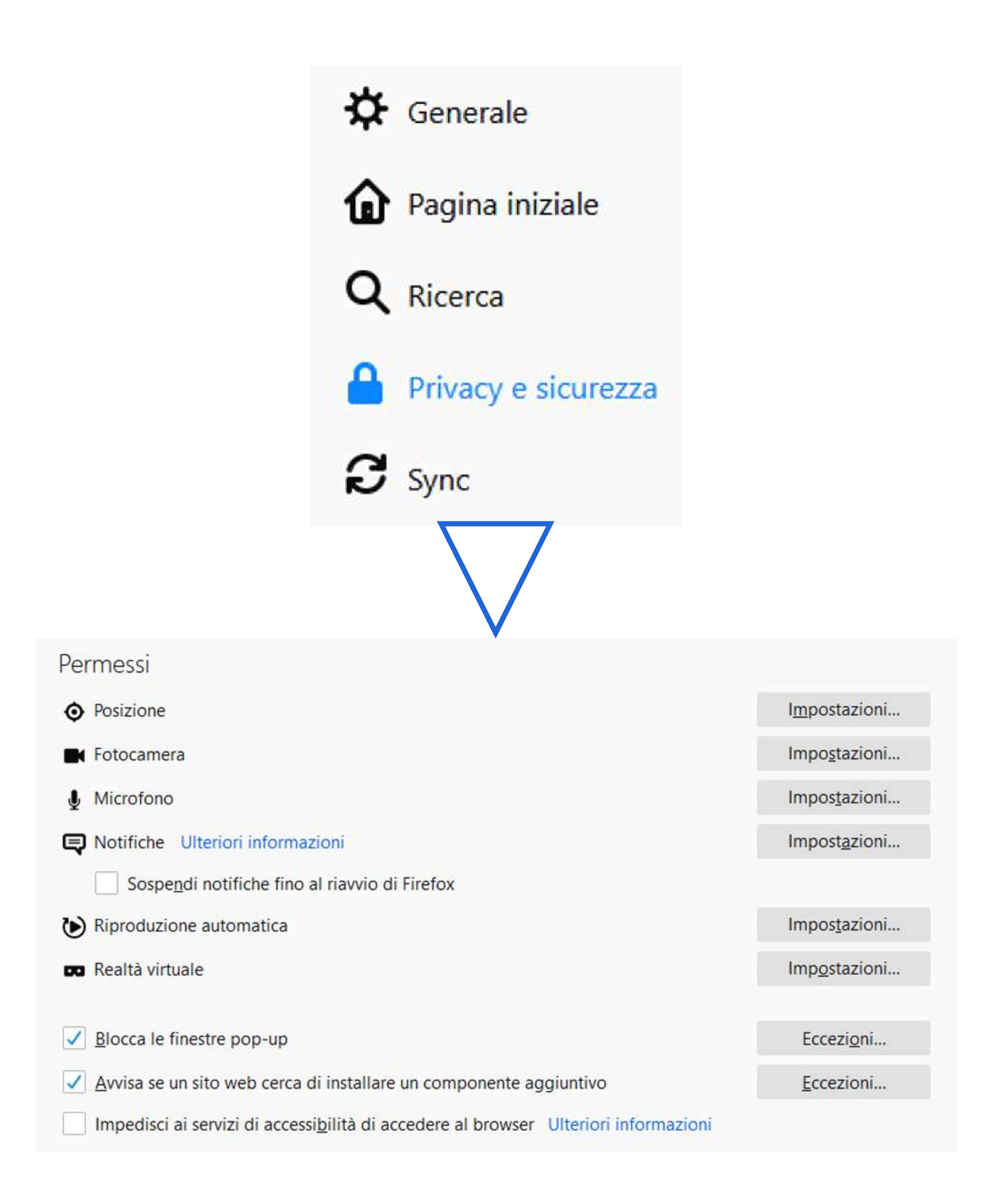

Cliccare sul bottone Eccezioni e aggiungere il link **https://qweb.zucchetti.com**

#### **Safari**

Selezionare la voce Preferenze… dal menu Safari che risulta collocato in alto a sinistra.

Nella finestra che si apre selezionare la scheda Siti Web.

Dalla sezione Finestre a comparsa (nella barra laterale di sinistra) impostare il menu a tendina Quando visito altri siti Web (in basso a destra) su Consenti.

### **GRAZIE PER AVERCI SCELTO**

Il Team CAF

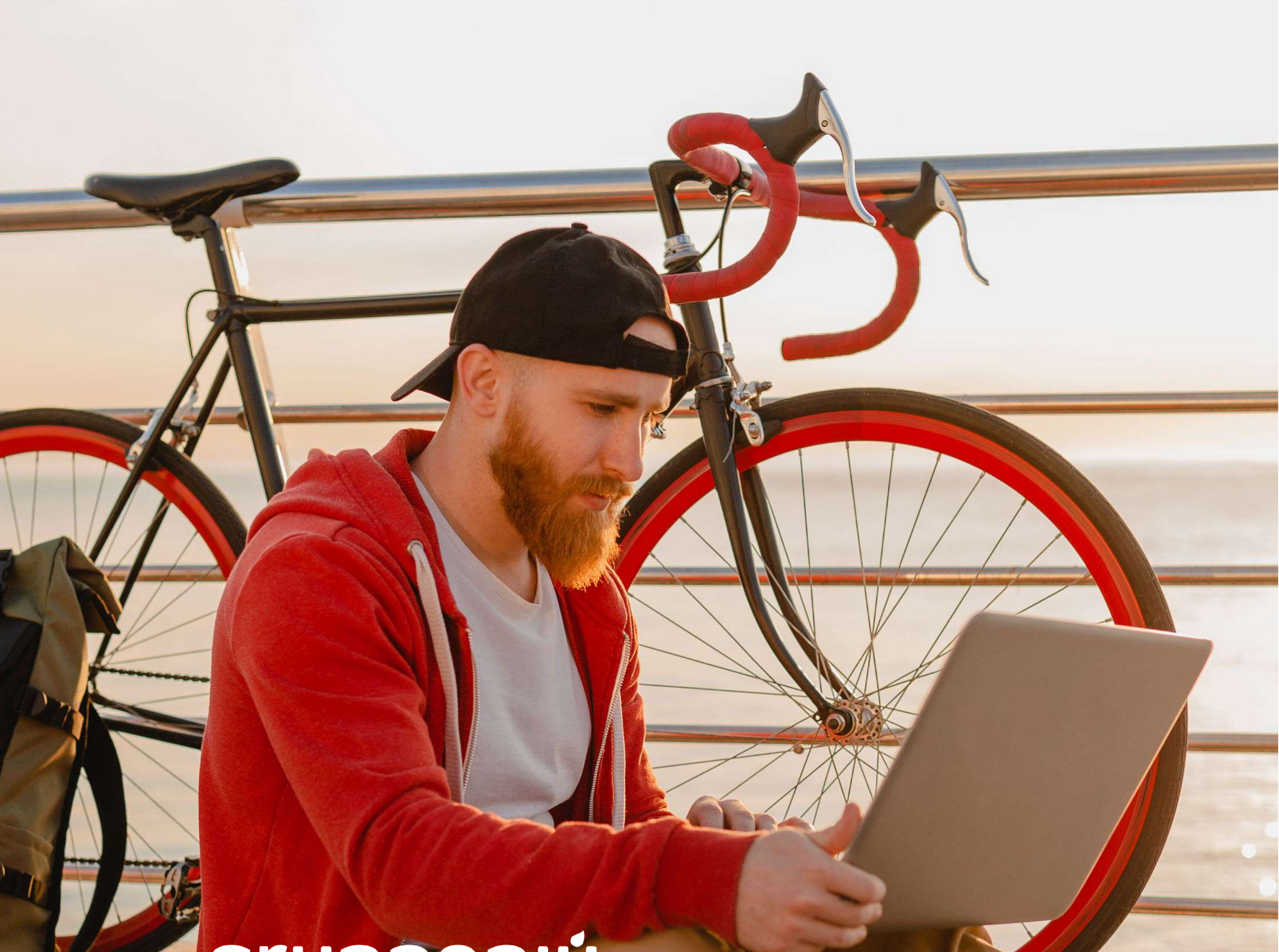

## **gruppopiù**<br>All in One